## Creating a Remittance Advice

This job aid provides step-by-step instructions on how to create and submit a remittance advice, which enables you to associate deposits when a contribution file is uploaded.

Revised: January 1, 2020

**Step 1:** From the **Global Navigation Menu**, hover over **Employer Reporting** and select **Remittance Advice**.

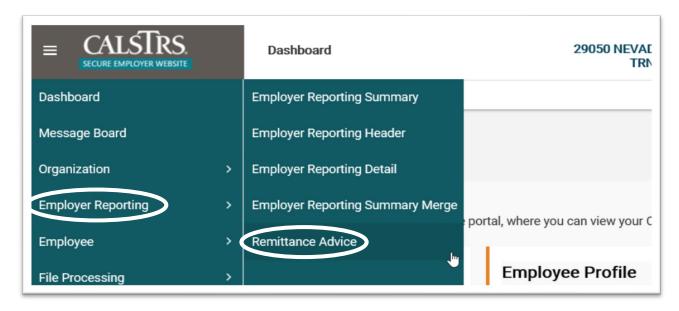

**Step 2:** In the **Remittance Details** panel, select the **Benefit Program** from the drop-down menu.

**Note**: Only the benefit programs your organization offers will appear in the drop-down menu.

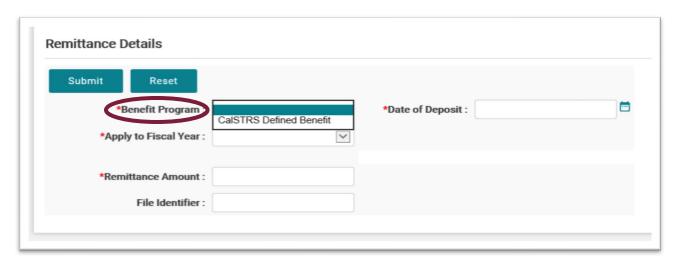

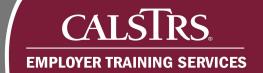

**Step 3:** From the drop-down, select an option for **Apply to Fiscal Year** and **reporting Period**. The drop-down for **Reporting Period** appears only after you select a **Benefit Program**.

| milland | e Details            |                        |      |                    |  |
|---------|----------------------|------------------------|------|--------------------|--|
| Submit  | Reset                |                        |      |                    |  |
|         | *Benefit Program :   | CalSTRS Defined Benefi | it 🕶 | *Date of Deposit : |  |
| •       | Apply to Fiscal Year | 2019-20                | ~    |                    |  |
| <       | *Reporting Period:   | 11/01/2019-11/30/2019  | ~    |                    |  |
| *[      | Remittance Amount :  |                        |      |                    |  |
|         | File Identifier :    |                        |      |                    |  |

**Step 4:** Input the **Remittance Amount** and the **Date of Deposit**. Click the **Submit** button. **Note**: The **File Identifier** field is optional.

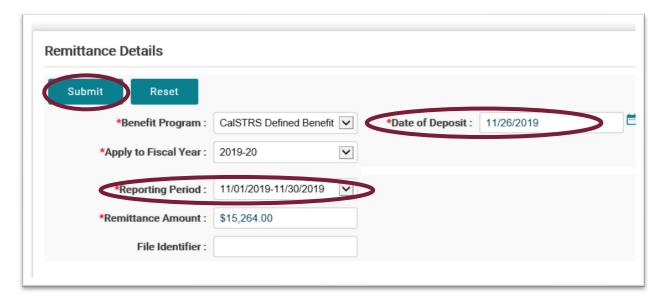

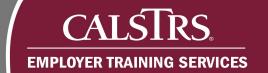

Step 5: A message will display asking, "Are you sure you want to submit?" Click OK.

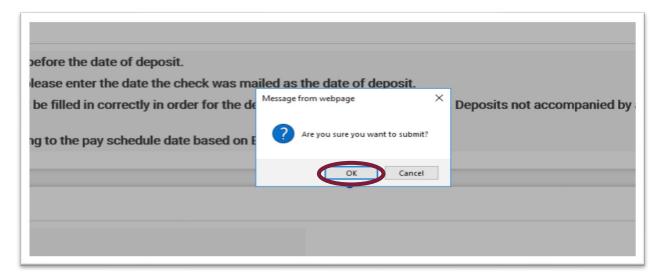

**Step 6:** When the message, "[All changes successfully saved]" appears at the top of the screen, you have submitted the remittance advice.

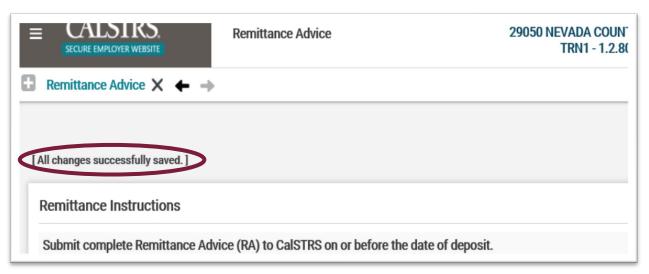